# Inbetriebnahme iOS-Apple-Tablet

Für den Einsatz in der Seminarausbildung erhalten Sie ein Paket bestehend aus:

- 1. Apple iPad 10.2 (2021) Wi-Fi + Cellular 256 GB, Space Grau
- 2. Apple Pencil white, 1. Generation
- 3. Apple TV 4K 2. Gen. (2021)
- 4. Apple Lightning auf HDMI- Adapter
- 5. Apple Lightning auf VGA-Adapter
- 6. Lightning auf USB-A-Adapter
- 7. DEQSTER Keyboard FOLIO Case für Apple iPad 10.2 mit Ladekabel

Im Folgenden wird Ihnen Schritt für Schritt erklärt, wie Sie das Gerät in Betrieb nehmen.

#### 1. Inbetriebnahme des iPads

- Das iPad schaltet sich durch das Drücken des Knopfes oben rechts an.
- Daraufhin sollte auf dem Bildschirm "Hello" erscheinen, wenn nicht, muss das iPad erst aufgeladen werden. Tippen Sie unten auf "Manuell konfigurieren".

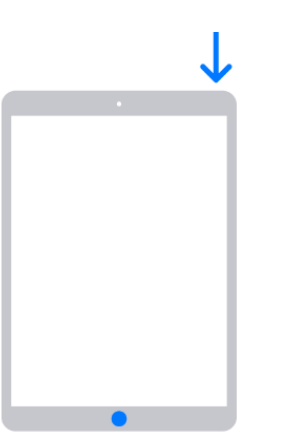

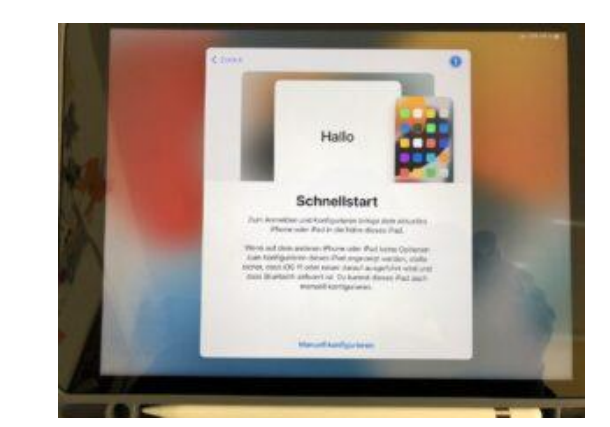

Im Anschluss sind folgende Schritte durchzuführen:

• Sprache und Land einstellen

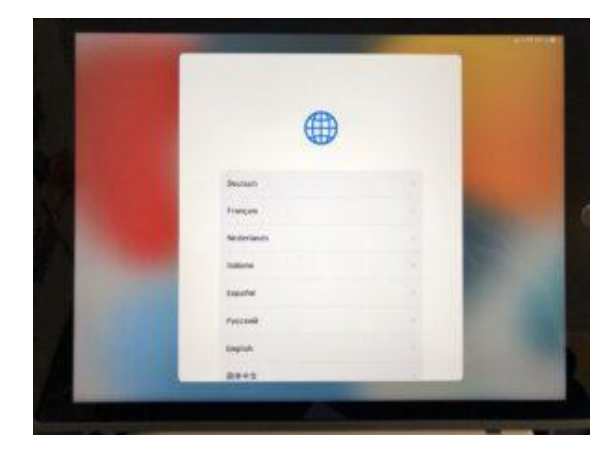

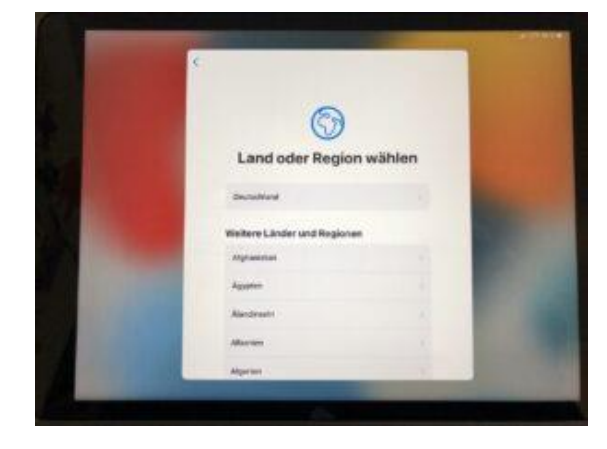

• WLAN-Verbindung herstellen

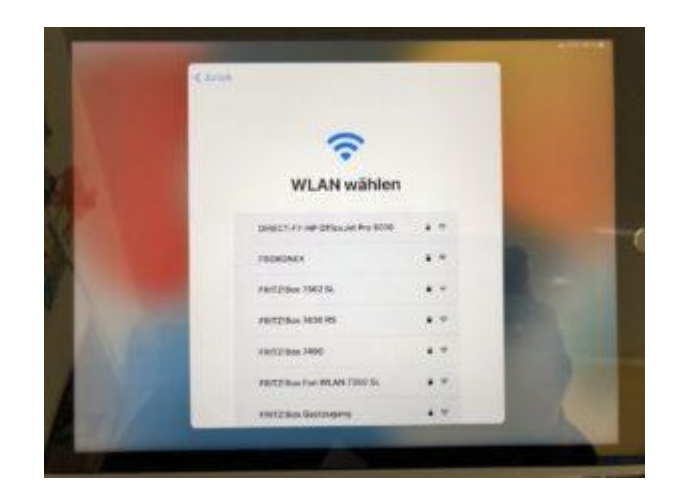

- Entfernte Verwaltung akzeptieren, damit wird das Gerät über das Gerätemanagementsystem des Kultusministeriums verwaltet.
- Anmeldung mit dem Benutzeraccount (Erhalt der Zugangsdaten über die Systembetreuerin/Systembetreuer bzw. das Schulamt bzw. die Damen und Herren Berater digitale Bildung).

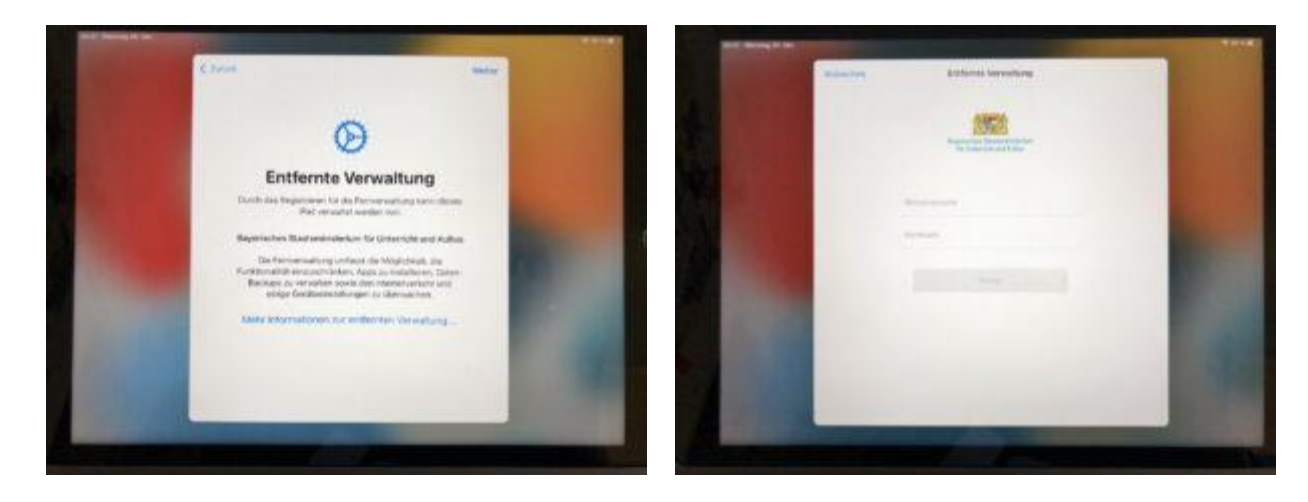

### 2. Einrichtung iPad

• Hub-Anmeldung:

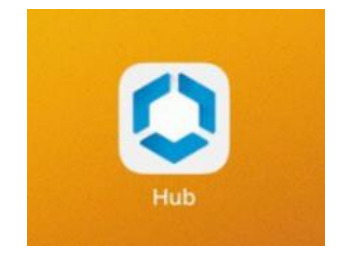

- Hub-App öffnen und anmelden (mindestens vierstelligen Passcode einrichten):  $\rightarrow$  Diese App ist erforderlich, um auf die vom Staatsministerium für Unterricht und Kultus bereitgestellten Ressourcen zugreifen zu können.
- Code und Fingerabdruck einrichten:

Automatische Aufforderung oder alternative manuelle Erstellung unter "Einstellungen > Touch ID & Code"

Kriterien für die Erstellung des Codes:

- Mindestlänge: 8 Zeichen
- vier Kategorien/ Zeichenarten (Groß- und Kleinbuchstaben, Zahlen und Sonderzeichen)
- keine Folgen (z.B. 1234 oder abcd, etc.)
- Entsperrung über Code oder Fingerabdruck möglich
- Bildschirm automatische Sperre anpassen:
	- Standardmäßig wird der Bildschirm des Geräts nach 2 Minuten gesperrt  $\rightarrow$  unter "Einstellungen > Anzeige & Helligkeit" kann die Automatische Sperre auf bis zu 15 Minuten erhöht werden.
- Datum und Uhrzeit einstellen:
	- Normalerweise wird die Uhrzeit automatisch vom iPad eingestellt.
	- Manuelle Festlegung unter "Einstellungen > Datum & Uhrzeit"
- Stift und Tastatur verbinden:
	- Stift und Tastatur verbinden sich über das am iPad eingeschaltete Bluetooth.
	- Stift über den Lightning-Anschluss des iPads anstecken → Stifterkennung und zugleich Ladestation für den Stift

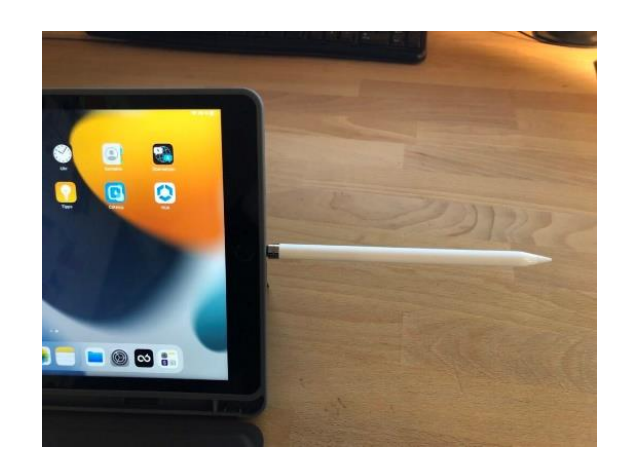

- Tastatur:
	- rechts oben mittels "on/off" Schalter einschalten
	- Aktivierung über "Einstellungen > Bluetooth"
	- Damit das iPad die Tastatur ggf. erkennt, muss die Tasten "Fn" und die Taste "C" gleichzeitig gedrückt werden
	- Danach auf Einstellungen > Bluetooth > DEQSTER Keyboard anwählen und den vierstelligen PIN auf der Tastatur eingeben. Mit Return/Enter bestätigen.

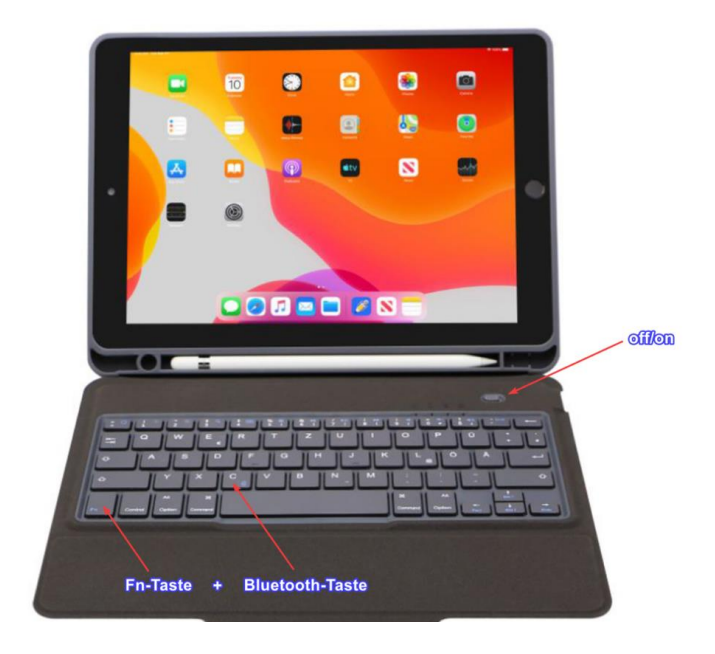

- Ladung über das mitgelieferte Micro USB zu USB Kabel oder mit einem normalen Handy-Ladegerät.
- Alternative Ladung über das iPad

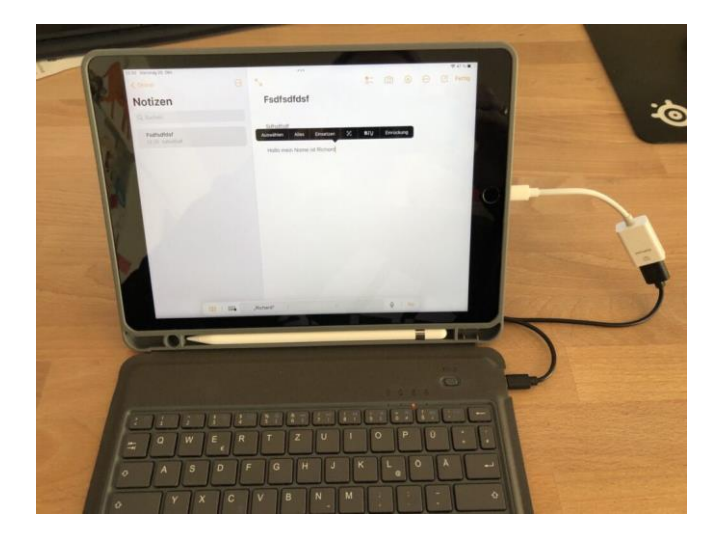

## 3. Catalog (Apps)

Apps werden automatisch auf die Geräte über das MDM (Mobile Device Management System) installiert oder können manuell über die vorinstallierte App *Catalog* angefordert werden.

Welche der Apps aus der App *Catalog* genutzt werden, entscheidet die jeweilige Schule.  $\rightarrow$  Beachten Sie hierzu bitte den Hinweistext unter dem Link "[Genehmigung App](https://www.km.bayern.de/datenaustausch/ausbildungsgeraete/Software_Apps_fuer_Ausbildungsgeraete_V7.pdf)".

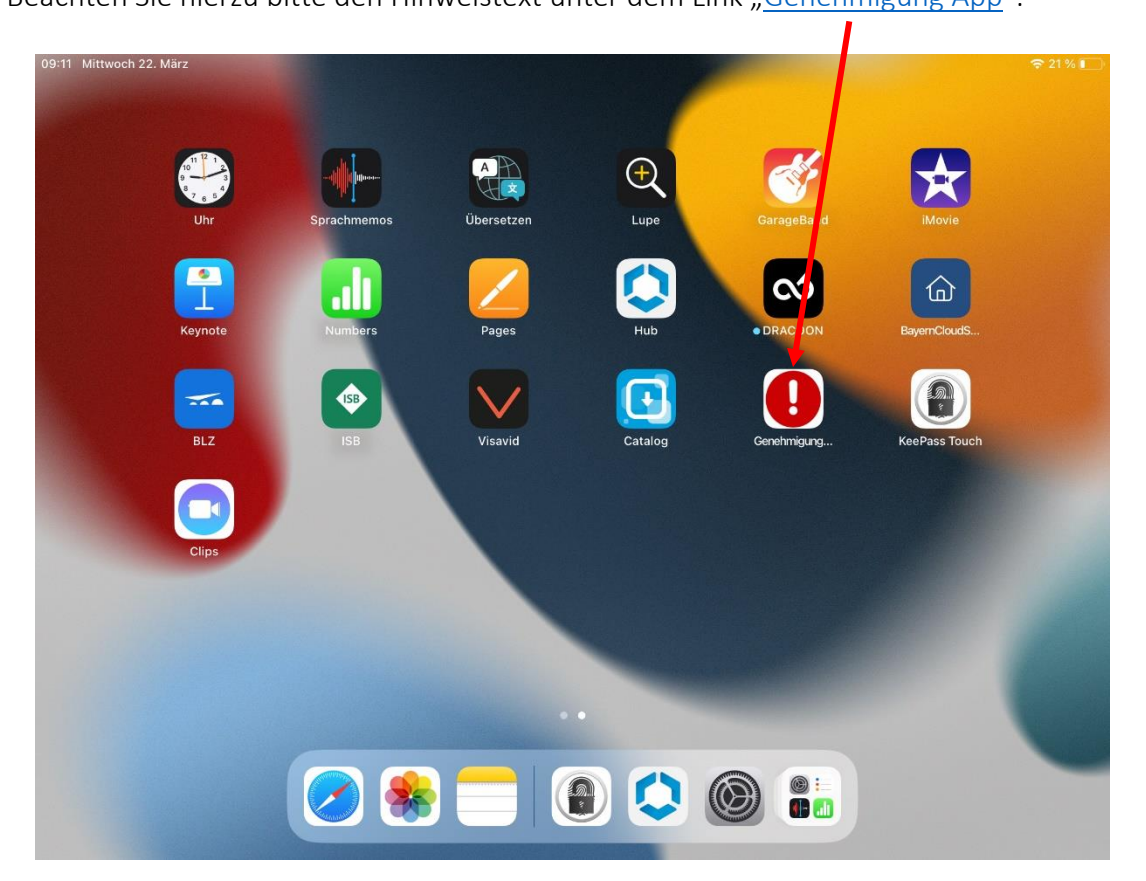

### 4. Cloudspeicher (Cloudspeicher DRACOON)

- Das iPad ist so konfiguriert, dass kein Account von Apple (Apple ID) genutzt werden kann und somit auch nicht der Cloudspeicher von Apple: iCloud.
- 
- Nutzung des Cloudspeichers DRACOON mit den Dracoon Zugangsdaten, die Sie per Mail erhalten haben. Die E-Mail ist die gleiche wie bei dem Benutzeraccount, den Sie für die Geräteeinrichtung verwendet haben. (siehe Punkt Inbetriebnahme)
- Nutzung: DRACOON-App öffnen  $\rightarrow$  "Anmelden":
- Cloudspeicher Dracoon: Eingabe der bereitgestellten Adresse: [https://777311128.dracoon.cloud](https://777311128.dracoon.cloud/)

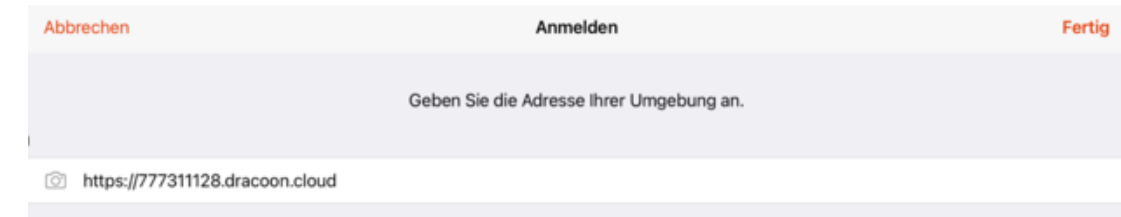

• Anmeldeadresse → Verbindungsaufbau mit der DRACOON-App → Anmeldedaten:

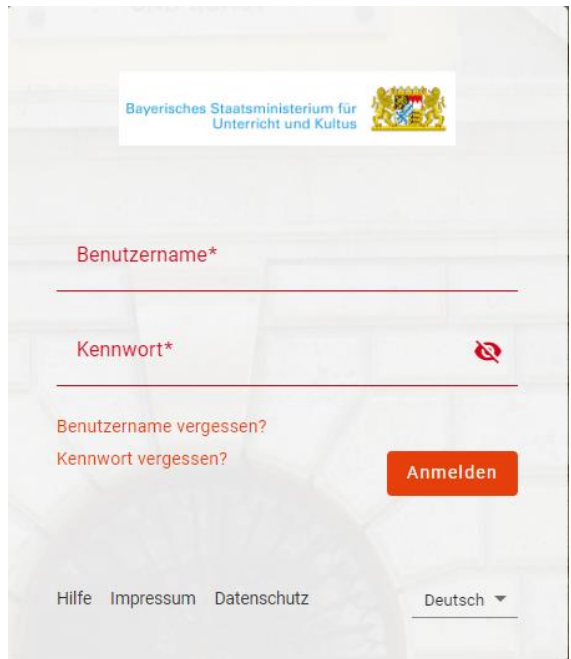

• Nutzung des Cloudspeichers und die Ablage im Dateisystem des iPads [\(DRACOON für](https://cloud.support.dracoon.com/hc/de/articles/360002613939-Besonderheiten-auf-dem-iPad)  [iOS \(iPad\)](https://cloud.support.dracoon.com/hc/de/articles/360002613939-Besonderheiten-auf-dem-iPad))

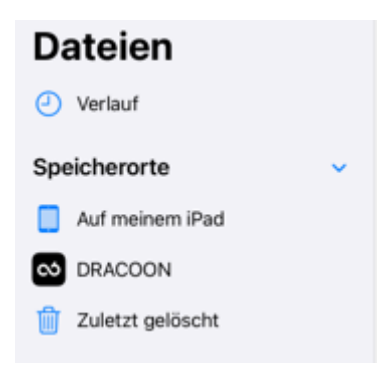

• DRACCON Cloud im Browser

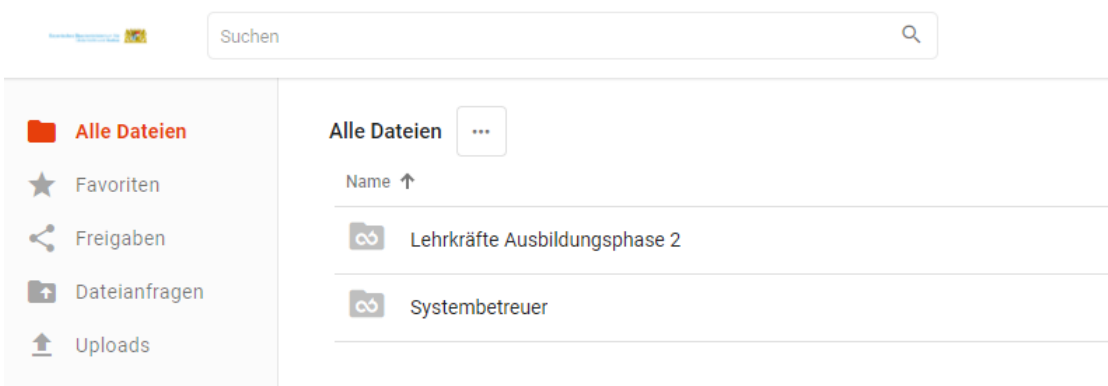

### 5. USB-Stick

Eine Datenübertragung kann mit beiliegendem Adapterkabel und einem USB-Stick erfolgen. Achten Sie hierbei darauf, dass Dateien oder Dokumente, die personenbezogene Daten enthalten, beim Verlassen des Gerätes entsprechend zu schützen sind.

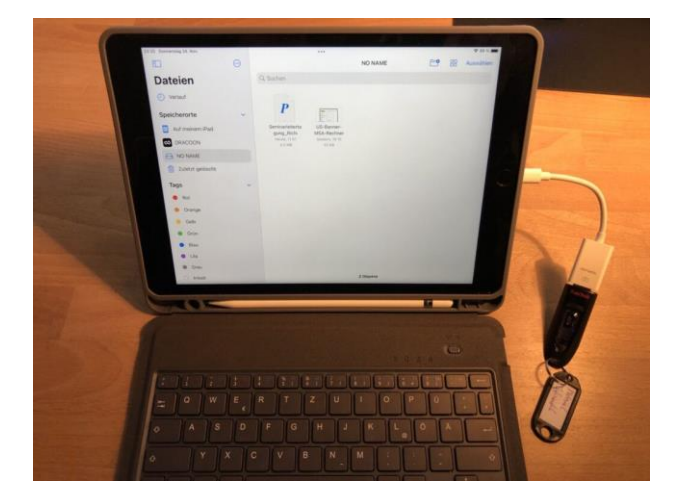